# ! *Kurvenanpassung mit der Applikation "Transformation Graphing"*

*Hans-Ulrich Lampe*

#### IGTRI *Einleitung*

Schieberegler haben sich als sehr hilfreich erwiesen, wenn man zu Daten einen funktionalen Zusammenhang finden möchte und zu dem gewünschten Funktionstyp kein Regressionsmodell zur Verfügung steht. Der Umgang mit Schiebereglern öffnet aber auch einen Blick auf die Wirkung von Parametern im Sinne eines Funktionenlabors. Klassische Beispiele sind hier die Veränderung der Parabelform oder das "Wackeln" an der Geradensteigung und die Beobachtung des jeweiligen Effekts. Nun bieten die Taschenrechner aus der TI-84-Familie nicht den Komfort eines Schiebereglers. Abhilfe leistet hier aber die Applikation *Transfrm* (Transformation Graphing). Die Applikation ist meist standardmäßig installiert oder kann von der TI-Webseite kostenfrei heruntergeladen werden.

Dieser Applikation begegnen die meisten Lehrenden, wenn Schülerinnen oder Schüler hilfesuchend vor ihnen stehen, weil sich nur noch ein Graph zeichnen lässt und der y=-Editor verändert aussieht (s. Abb. 1a u. b). Dann ist die Applikation meist unbeabsichtigt aktiviert worden.

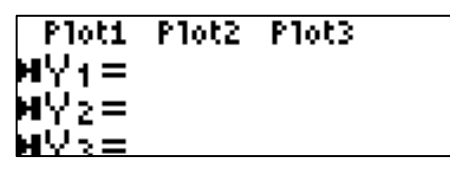

*Abb. 1a: Y=- Editor in der Ansicht des TI-84 Plus* 

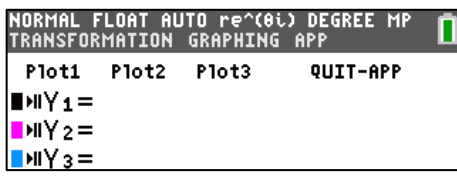

*Abb. 1b: Y=-Editor in der Ansicht des TI-84 C*

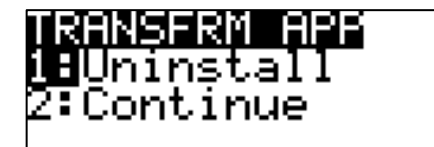

## *Abb. 2: Deaktivieren der Applikation*

Zum Deaktivieren ruft man bei dem TI-84 Plus die Applikation auf und geht auf "Uninstall" (s. Abb. 2). Die Applikation wird dann aber nicht deinstalliert, sondern nur wieder ausgeschaltet. Bei dem TI-84 C wählt man "QUIT-APP" in der oberen Zeile aus (s. Abb. 1b). Man beachte, dass der TI-84 C die aktive Applikation in der Info-Box im oberen Bildschirmbereich anzeigt.

Hieran wird schon deutlich, dass sich die Applikationen bei beiden Modellen unterscheiden, dies betrifft aber überwiegend nur das Design. Für den TI-84 Plus ist die Version 1.03 aktuell, für den TI-84 C die Version 4.01. Beide Versionen sind nicht kompatibel, das muss man beim Download beachten.

Im Weiteren soll die Applikation aber aktiviert bleiben und ihr Potenzial bei der Kurvenanpassung genutzt werden. Hierzu wird wegen der besseren Graphik der TI-84 C verwendet, das Gezeigte kann aber genauso mit dem TI-83 bzw.TI-84 Plus durchgeführt werden.

## *Begrenztes Wachstum*

Um die Applikation in einem einfachen Zusammenhang kennenzulernen, soll der Funktionsterm zu einem begrenzten Wachstum ermittelt werden. Als Beispiel dient die Erwärmung eines Getränks, das mit einer Temperatur von 5°C aus dem Kühlschrank genommen und einer Umgebungstemperatur von 25°C ausgesetzt wird. Die Temperatur wird in Minutenabständen gemessen (s. Tab. 1) und die erhaltenen Daten in einem Plot dargestellt (s. Abb. 3).

| Zeit in Minuten | Temperatur        |  |  |
|-----------------|-------------------|--|--|
|                 | in °C             |  |  |
| ი               | 5,0               |  |  |
|                 | 8,6               |  |  |
| 2               | 11,6              |  |  |
| 3               | 14,0              |  |  |
|                 | 16,0              |  |  |
|                 | 20,1              |  |  |
| 10              | 22,3              |  |  |
| 20              | $\overline{24,6}$ |  |  |

*Tab. 1: Temperaturmessung einer Erwärmung* 

Zu dem vorliegenden Verlauf gibt es kein unmittelbar verwendbares Regressionsmodell. Wenn aus dem Unterricht der allgemeine Typ des begrenzten Wachstums bekannt ist, so kann mit *Transfrm* schnell eine Funktion hergeleitet werden.

Sei also  $f(x) = (a - g) \cdot e^{-k \cdot x} + g$  mit a als Anfangstemperatur, g als Temperaturgrenze und k als Wachstumskonstante. In *Transfrm* können im Y=-Editor Terme mit bis zu vier Parametern (A, B, C, D) unter Nutzung der ALPHA-Taste eingegeben werden (s. Abb. 4a). Das Fenster der WINDOW-Einstellung hat nun ein neues Untermenü SETTINGS (s. Abb. 4b), in dem die Voreinstellungen für die Parameter eigegeben werden (s. Abb. 4c). In diesem Fall sind die Parameter A und B unmittelbar dem Sachzusammenhang zu entnehmen und fest, für C wird ein naheliegender Wert eingetragen. Unter Step wird die Schrittweite eingegeben, auch nachträglich kann die Schrittweite wie bei Wertetabellen bekannt noch verändert werden, um den Suchbereich zu verfeinern. Die Zeichen in der oberen Zeile werden im vorletzten Kapitel erläutert.

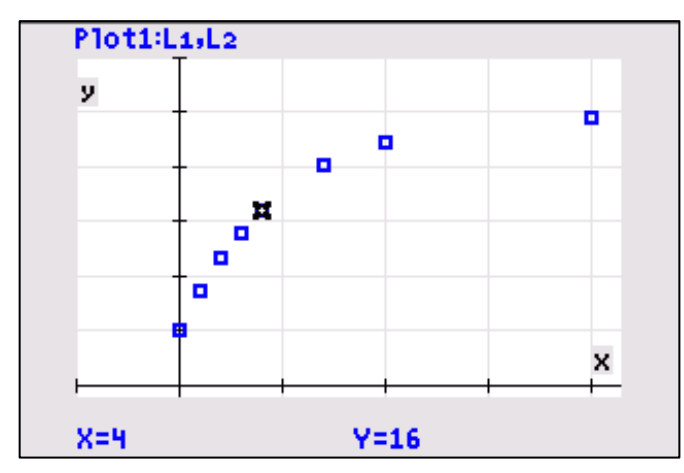

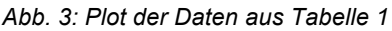

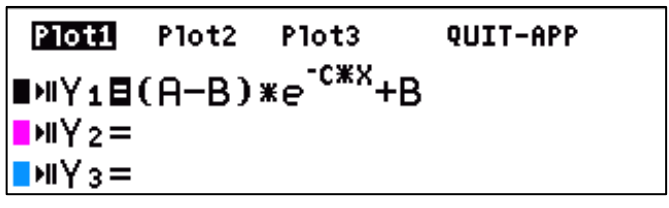

*Abb. 4a: Die allgemeine Funktionsgleichung zum begrenzten Wachstum*

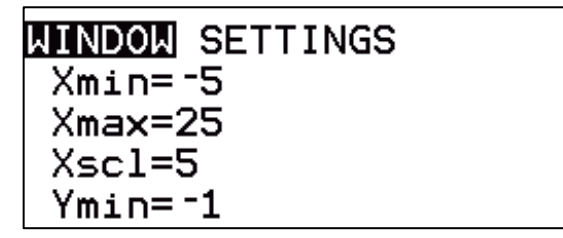

*Abb. 4b: WINDOW-Einstellung*

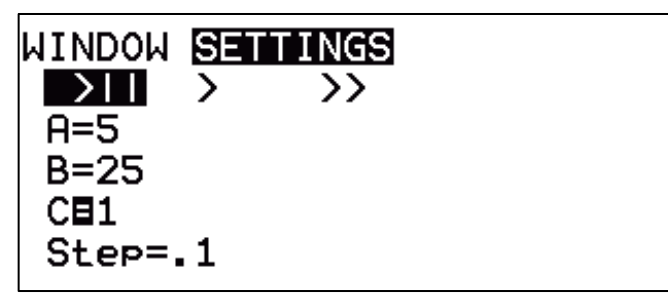

*Abb. 4c: Das SETTINGS-Menü*

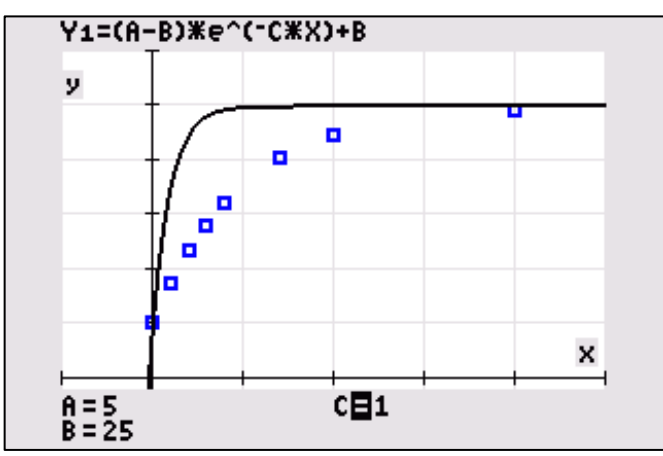

*Abb. 5: Die "Schieberegler" im Einsatz*

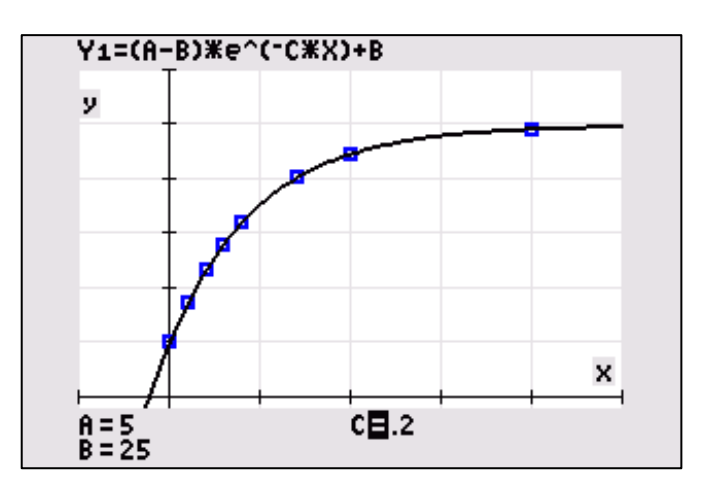

*Abb. 6: Die fertige Anpassung*

Die graphische Darstellung zeigt das Ergebnis der ersten Annäherung (s. Abb. 5). Da A und B fest sind, ist jetzt nur noch der Wachstumsfaktor C zu verändern. Dazu geht man mit dem Cursor  $\bigwedge^{\mathbf{\downarrow}}$  auf C, mit Cursor  $\bigoplus$  (um Zehntel verkleinern) oder → (um Zehntel vergrößern) stellt man den passenden Kurvenverlauf ein (s. Abb. 6). Genauso wie mit einem Schieberegler kann der Einfluss des Wachstumsfaktors auf den Verlauf des Graphen unmittelbar verfolgt werden.

## *Umrechnungsformel für Windstärken*

Für Wassersportler wie Segler und Surfer sind Informationen über die Windgeschwindigkeit und damit die Stärke des Windes wichtig. Gebräuchlich ist die Angabe der Windstärke in BEAUFORT (s. Tab. 2), Wetterdienste geben allerdings überwiegend die Windgeschwindigkeit in km/h oder in Knoten (nautische Meilen pro Stunde, Einheit kn) an. Mit der BEAUFORT-Angabe wissen Segler und Surfer, mit welcher Segelgröße sie auf das Wasser gehen können. Da sich Umrechnungstabellen schwer merken lassen, wäre eine Formel praktisch, mit der man Windgeschwindigkeiten in km/h in BEAUFORT umrechnen kann. Diese soll mit Hilfe von *Transfrm* entwickelt werden.

Zuvor noch zwei Anmerkungen. Da die Umrechnung 1 kn = 1,852 km/h ein proportionaler Zusammenhang ist, soll im Weiteren die Einheit km/h im Vordergrund stehen. Informationen zu der Geschichte der Maßeinheit BEAUFORT und ausführlichere Versionen der Tab. 2 findet man in der Literatur oder bei WIKIPEDIA.

Die Bearbeitung der relativ offenen Problemstellung kann im Sinne des forschenden Lernens angelegt werden. Die Schülerinnen und Schüler experimentieren mit den Parametern allgemeiner Funktionstypen und können ihre Vermutungen direkt überprüfen und optimieren. Mögliche Schritte auf diesem Lernweg sollen im Folgenden aufgezeigt werden. Angesiedelt sei diese Erarbeitung in dem Zusammenhang quadratischer Funktionen.

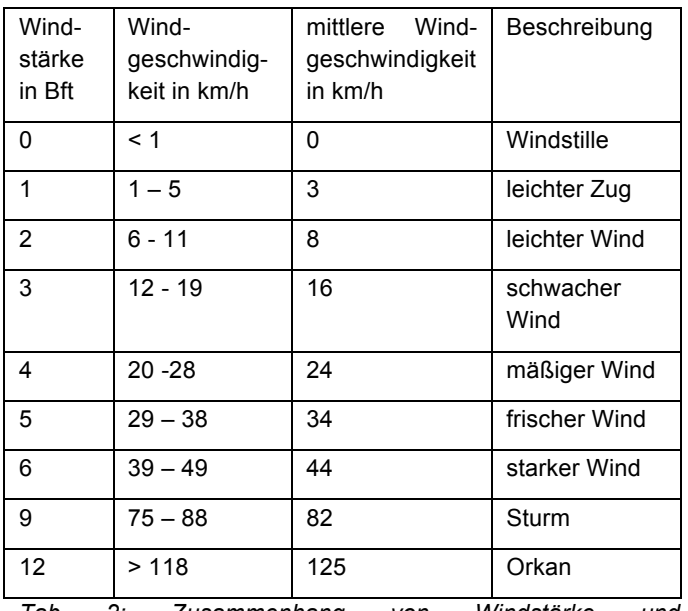

*Tab 2: Zusammenhang von Windstärke und Windgeschwindigkeit. Die Tabelle zeigt nur einen Ausschnitt.*

Für die graphische Darstellung wird für die Windgeschwindigkeit der mittlere Wert in dem Intervall genommen. Der Punkteplot der Windgeschwindigkeit in Abhängigkeit von der Windstärke legt ein quadratisches Modell nahe, dass sich mit *QuadReg* finden lässt und eine zufriedenstellende Annäherung liefert (s.Abb. 7). Damit der Graph durch den Punkt (0|0) verläuft, wurde eine zusätzliche Häufigkeitsliste verwendet (s. Abb. 8). Damit wird vorgetäuscht, dass der Punkt (0|0) 1000-mal vorkommt, die anderen jeweils nur einmal.

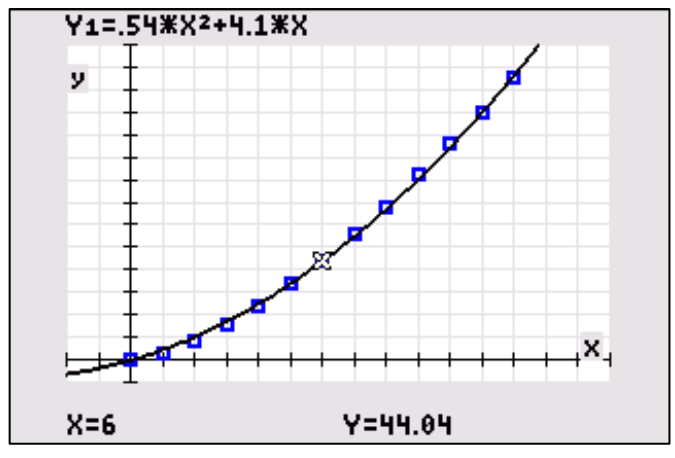

*Abb. 7: Windgeschwindigkeit (y) in Abhängigkeit von der Windstärke (x). Für 6 Bft ergibt sich eine sehr gute Näherung.*

Eigentlich sollte aber die Windstärke in Abhängigkeit von der Windgeschwindigkeit betrachtet werden. Hier erweist sich die Idee der Umkehrfunktion als nützlich, so dass die Wurzelfunktion als mögliches mathematisches Modell ausgewählt wird. Für Wurzelfunktionen gibt es kein Regressionsmodell, hier hilft *Transfrm* weiter.

|    | 1000 |  |  |
|----|------|--|--|
|    |      |  |  |
|    |      |  |  |
| 16 |      |  |  |
| 24 |      |  |  |
|    |      |  |  |
|    |      |  |  |
|    |      |  |  |

*Abb. 8: Der Trick mit der Häufigkeitsliste. Die Liste L3 muss im Regressionseditor unter FreqList eingetragen werden.*

Die Betrachtung der Werte in der Tabelle 2 zeigt, dass die Funktion  $f(x) = a \cdot \sqrt{x}$  ein erstes Modell sein könnte, wobei der Parameter a in der Nähe von 1 liegen müsste. Mit der Schrittweite 0,1 für a tastet man sich auf den Wert 0,8 vor und stellt dann die Schrittweite auf 0,01 um. Die gefundene Funktion  $f(x) = 0.82 \cdot \sqrt{x}$  ist sicherlich nicht optimal (s. Abb. 9). Da sie aber bis Windstärke 6 Bft relativ gut übereinstimmt, wäre dieses Modell für den Praktiker schon hilfreich.

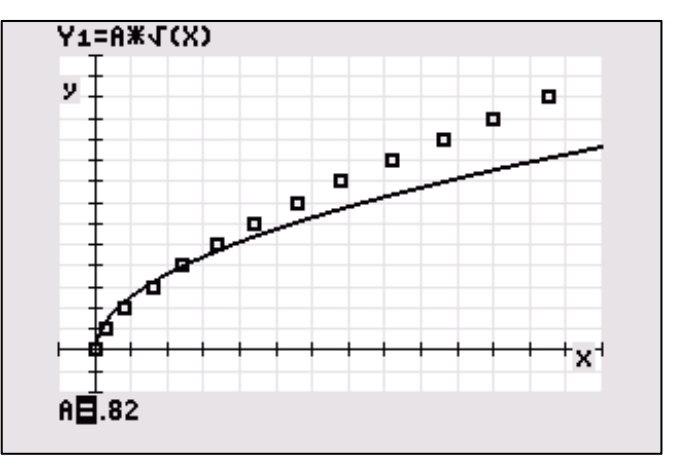

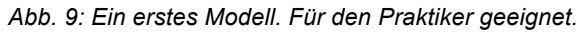

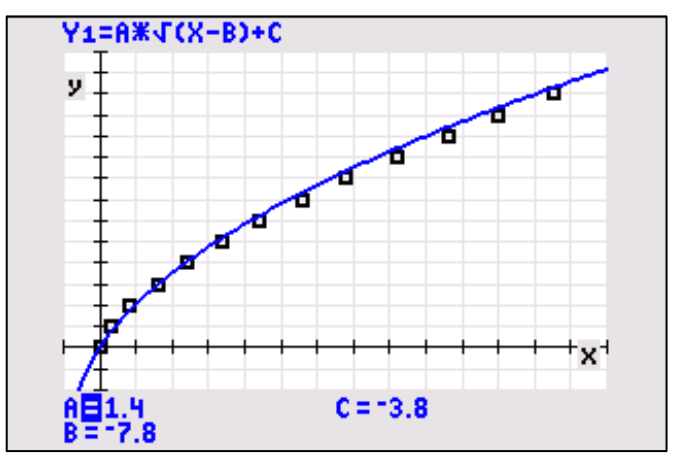

*Abb. 10: Lohn der Mühe - Die fast perfekte Anpassung.*

Mit der alleinigen Veränderung des Streckfaktors gelingt eine bessere Annäherung nicht. Der Graph muss offensichtlich in seiner Lage verändert werden. Hier könnte eine Verschiebung parallel zu den Achsen helfen. Wie schon bei der Parabelverschiebung könnte das neue Modell  $f(x) = a \cdot \sqrt{x - b} + c$  sein. Für die Voreinstellung in SETTINGS werden für die Parameter b und c negative Werte genommen. Damit die Suche schneller geht, sollte die Schrittweite wieder

auf 1 gestellt werden. Die Parameterwerte können im Menü SETTINGS verändert werden, aber auch durch Eingabe von Werten bei dem aktivierten Parameter (wie bei dem Befehl TRACE). Eine gute Strategie ist, durch Veränderung der Parameter b und c den Graphen durch den Punkt (0|0) laufen zu lassen und dann mit dem Streckfaktor a nachzuarbeiten. Ein bisschen Durchhaltewille ist aber notwendig. Am Ende des Experimentierens könnte das Modell  $f(x) = 1,4 \cdot \sqrt{x + 7,8} - 3,8$  (s. Abb. 10) entstanden sein. Puristen können die Werte noch auf Hundertstel verfeinern. Mit dem Streckfaktor  $a = 1,36$  erreicht man eine sehr gute Annäherung.

Aus mathematischer Sicht sollte jetzt ein zweiter Blick auf die Problemstellung gerichtet werden. Hätte man das nicht alles vorher wissen können?

Der Graph der Funktion  $f(x) = 0.54x^2 + 4.1x$  für die Abhängigkeit der Windgeschwindigkeit von der Windstärke (s. Abb. 7) ist eine Parabel mit dem Scheitelpunkt S(-3,8|-7,8)<sup>1</sup>. Unter Beachtung der Monotonieeigenschaften kann für  $x \ge 7.8$  die Umkehrfunktion bestimmt werden.

$$
y = 0,54x2 + 4,1x
$$
  
(0,73x + 2,8)<sup>2</sup> = y + 7,8  
...  
x = 1,36 \cdot (\sqrt{y + 7,8} - 2,8)  
x = 1,36 \cdot (\sqrt{y + 7,8}) - 3,8  
und damit  
f<sup>-1</sup>(x) = 1,36 \cdot (\sqrt{x + 7,8}) - 3,8

Die Parameter b und c für die Verschiebung parallel zu den Achsen sind also durch die Koordinaten des Scheitelpunkts der Ausgangsfunktion vorgegeben, so dass eigentlich nur der Streckfaktor gesucht werden musste.

Mit der Erweiterung des Funktionenrepertoires ergibt sich mit der Potenzfunktion ein noch einfacherer Weg. Mit dem Regressionsmodell *PwrReg* (dazu muss das Datenpaar (0|0) aus den Listen entfernt werden) gelangt man zu dem Modell  $p(x) = 0.49 \cdot \sqrt[3]{x^2}$ . Aber welche grundlegenden Erkenntnisse zur Parametervariation und zum Verständnis von Funktionstermen wären den Schülerinnen und Schülern dann entgangen!

## *Der Umriss eines Hühnereies als Funktion*

Bei der Behandlung von Rotationsvolumina wird häufig ein Hühnerei als Objekt eingesetzt. Neben dem Vorteil, dass mit einem gekochten Ei und einem Eierschneider die grundlegende Berechnungsmethode visualisiert werden kann, lässt sich das berechnete Volumen auch durch das Messen des verdrängten Wasservolumens überprüfen. Dazu ist aber eine möglichst genaue Funktion für den Hühnerei-Umriss notwendig. Die folgende Herleitung geht auf JAHNKE ET AL zurück.

Der Ei-Umriss ist dadurch gekennzeichnet, dass der eine Eipol halbkreisförmig ist, während der andere leicht konisch zuläuft, man bezeichnet so etwas als Eilinie oder Oval. Unter Berücksichtigung der Symmetrieachse von Pol zu Pol kann man die Eilinie so in ein Koordinatensystem legen, dass sie sich durch zwei zueinander symmetrische Funktionen beschreiben lässt (s. Abb. 11).

Die Genese der Funktion beginnt bei der Ellipsengleichung 2 2  $\frac{x^2}{a^2} + \frac{y^2}{b^2} = 1$ , wobei die Halbachse a auf der x-Achse liegt und

die Halbachse b auf der y-Achse. Jetzt erfolgt noch eine Verschiebung um a Einheiten in positiver x-Richtung und die

Auflösung nach y. Man erhält  $f(x) = \pm b \cdot \sqrt{1 - \frac{(x - a)^2}{a}}$  $f(x) = \pm b \cdot \sqrt{1 - \frac{(x - a)^2}{a^2}}$ .

Für den Parameter a kann man als erster Näherung die Hälfte der Länge von Eipol zu Eipol nehmen, für den Parameter b den Radius des größten Durchmessers des Eies (s. Abb.12). Damit der rechte Eipol eine konische Form bekommt wird f mit der Funktion g mit  $g(x) = 1 - cx$  multipliziert. Dieser Faktor sorgt dafür, dass mit wachsenden x-Werten die Ellipse gestaucht wird. Für c=0,05 ist dieser Effekt in Abb. 13 zu sehen. Durch die Stauchung passen allerdings die gewählten Werte für die Parameter a und b nicht mehr zu dem gemessenen Ei. Mit *Transfrm* werden jetzt die Parameter dem tatsächlichen Umriss des Eies angepasst werden (s. Abb. 14). Das gelingt besonders gut, wenn das Ei in die Projektion des Bildschirms (Beamer oder OHP-Display View-Screen<sup>IM</sup> Panel) gehalten wird.

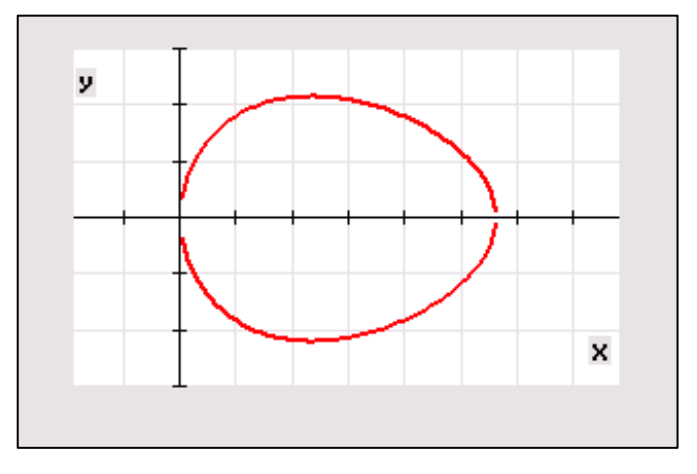

*Abb. 11: Eilinie, erzeugt durch zwei zueinander symmetrische Funktionsgraphen. Es empfiehlt sich die Zoomeinstellung ZSquare.*

#### Das Menü SETTINGS

In dem Menü können drei Wiedergabemodi gewählt werden (s. Abb. 15).

>II (Abspielen - Pause): Nach Änderung des Parameters wird der Graph unmittelbar gezeichnet.

> (Abspielen): Eine einzustellende Anzahl von Bildern wird gespeichert und dann wie in einer Diavorführung nacheinander gezeigt. Die Wiedergabe wird wiederholt, bis man mit ENTER abbricht.

>> (schnelles Abspielen): Wie oben, nur in rascherer Folge.

 

Alle Werte, auch die folgenden, sind gerundet angegeben, um die Lesbarkeit nicht zu stören.

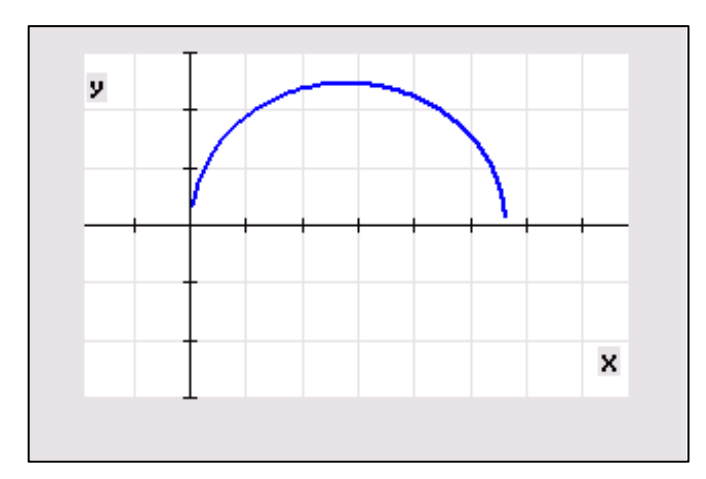

*Abb.* 12: Ellipse für  $y \ge 0$ 

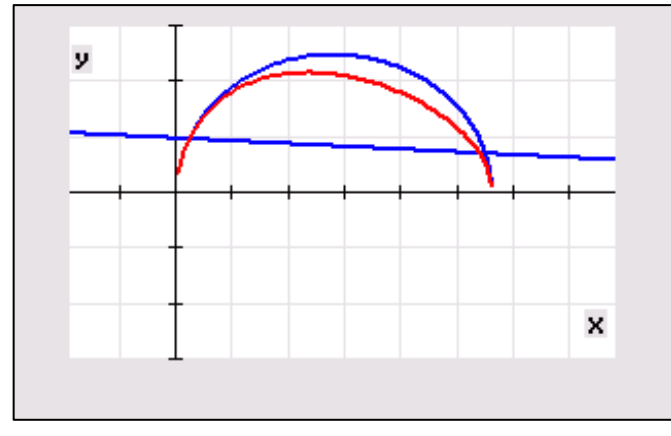

*Abb. 13: Ellipse (blau), Gerade (blau) und resultierende Eilinie (rot).*

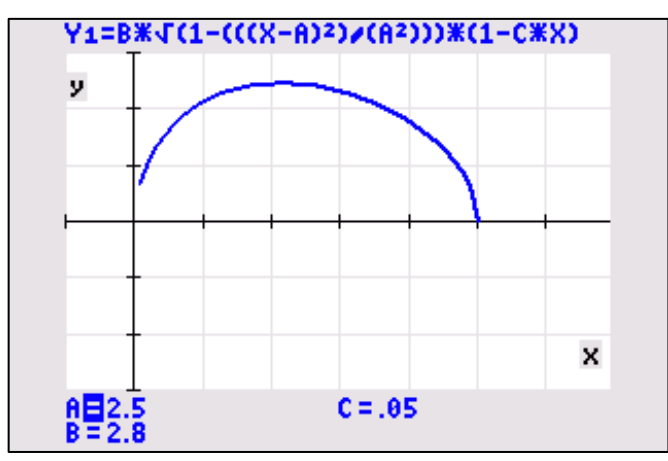

*Abb. 14: Ein mögliches Resultat. In Transfrm kann immer nur ein Graph gezeichnet werden*

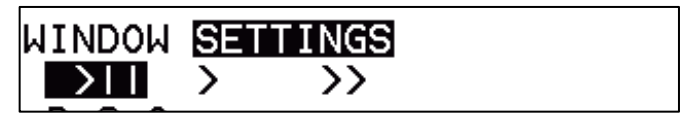

*Abb. 15: Einstellmöglichkeiten für die Wiedergabe*

# *Schlussbemerkung*

Natürlich kann man die in diesem Beitrag behandelten Problemstellungen auch durch algebraische Verfahren lösen. Leistungsstarke Schülerinnen und Schüler werden diesen Weg sicherlich auch gehen und sollten darin bestärkt werden. Der Vorteil der hier gezeigten Vorgehensweise ist jedoch, dass die Parametervariation in den Vordergrund gestellt wird. Das Beobachten der schrittweisen Veränderung eines oder mehrerer Parameter trägt zum Verständnis von Funktionenscharen bei. Diese Technik lässt sich bei beliebigen Funktionstypen verwenden, wenn das Zusammenspiel der Parameter einmal verstanden wurde. Man braucht eigentlich nur die Grundform einer Funktion f zu kennen und kann mit Hilfe des Zusammenhangs y =  $a \cdot f(b \cdot (x - c)) + d^{-2}$  aus dem Grundtyp die gewünschte graphische Darstellung erstellen. Dieses ist auch als Anregung zu verstehen, die oft langatmige Wiederholung des "Funktionenzoos" einmal interessanter zu gestalten.

#### Literatur:

Jahnke,T. / Wuttke, H. (Hrsg.): Mathematik Analysis. Cornelsen Verlag 2001, S. 241

Handbuch TI-83 Plus Transformation Graphing. http://education.ti.com/de/deutschland/guidebook/search

### **Autor:**

Hans-Ulrich Lampe, Stadthagen (D)

 

Diese Schreibweise ist notwendig, um auch trigonometrische Funktionen zu erfassen. Bei der Wurzelfunktion ist b=1.